ETAS

## **質問:**

**INCA および MDA における LAB ファイルの有効範囲を教えてください。 LAB ファイルのユースケースはどのようになっていますか。**

**回答:**

## **LAB ファイルは INCA\*(V7.2)または MDA\*\*(V7.2)で作成し、INCA\*\*\*で使用することがで きます。**

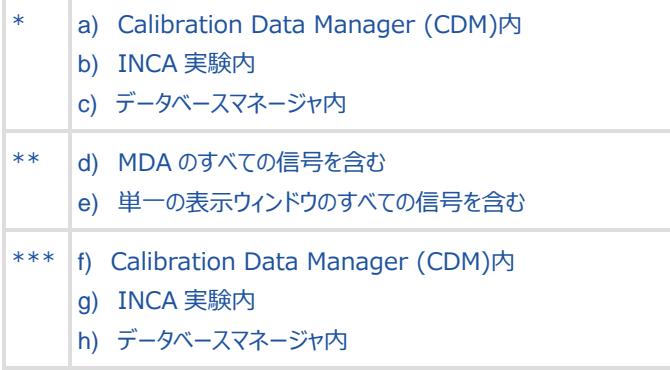

#### **LAB ファイルとは**

LAB ファイルには変数リストが含まれています。これらのリストを使用して、オブジェクトの選択、オブジェクトのフィ ルタリング、選択したオブジェクトの転送 (追加のエクスペリメント、適合シナリオ設定など) を実施できます。ファ イルの拡張子は.lab となります。lab ファイルには、V1.0、V1.1、V1.2 の 3 種類があります(詳細は、「追加 情報」の章を参照)。

#### **キー変数リストとは**

INCA は、記録されるすべての信号が含まれたキー変数リストをサポートしており、ランク順やラスタ 情報など、ASAP2 の機能/グループごとに信号を選択/除外できます。キー変数リストは INCA プロジェクト (ASAP2 ファイル)に基づいて生成され、ユーザーがエクスポートや編集を行うことも可能です。

ETAS

## **a) Calibration Data Manager での LAB ファイルの作成**

Calibration Data Manager では、以下のように LAB ファイルを生成することができます。

選択リスト内: (「処理される変数とファンクション」):

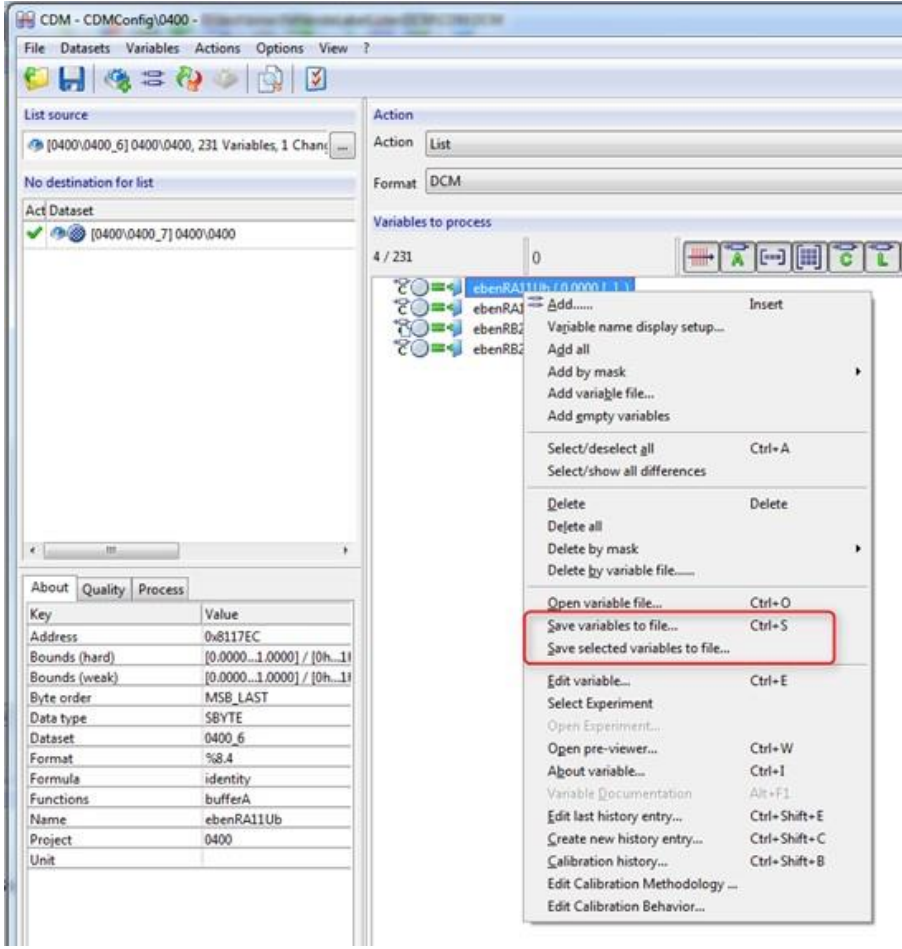

アクションを実行すると、関連するすべての「結果」に対して個別の LAB (V1.0) ファイルが生成されます。 生成された LAB ファイル (V1.0) は、それぞれの赤いアイコンをクリックすることにより、簡単にアクセスできます。

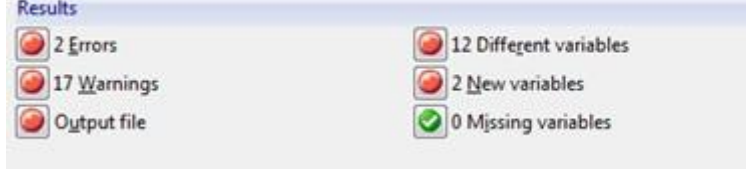

#### **b) INCA 実験での LAB ファイルの作成**

ドロップダウンメニューには、すべての計測変数と適合変数が含まれた単一の LAB ファイルを作成できる 2 つの オプションがあります。

[すべての変数をラベルファイルに保存]-> バージョン V1.0 または V1.1

[キー変数リストのテンプレートを作成..]-> バージョン V1.2

**2**

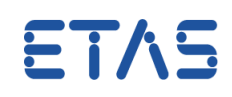

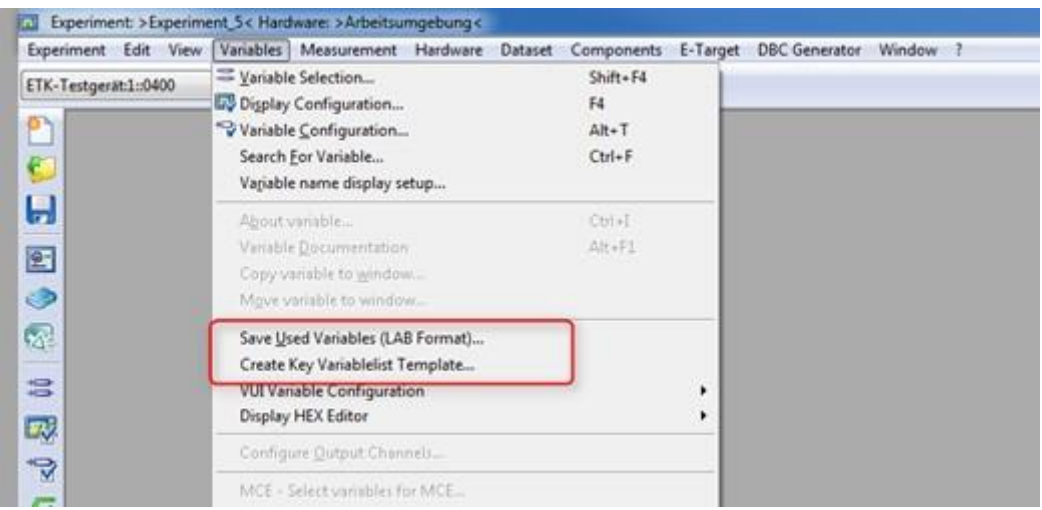

## **c) データベースマネージャでの LAB ファイルの作成**

以下のように、既存のキー変数リストで LAB ファイルを作成できます。

- キー変数リストを選択します。

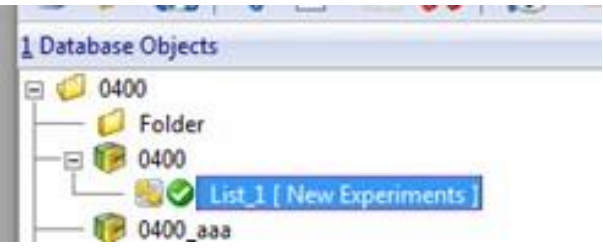

- [Export]ボタンをクリックします。

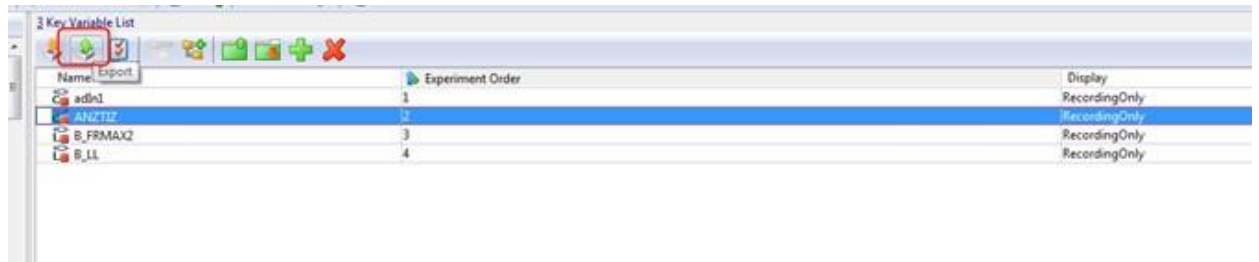

## **d) MDA での LAB ファイルの作成(MDA 内の信号をすべて含める場合)**

メニューの[File] -> [Save Used Variables (LAB-Format)]により、ラスタ情報を含む、設定のすべての 計測信号を LAB ファイルに保存できます。

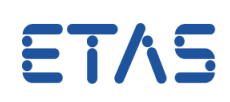

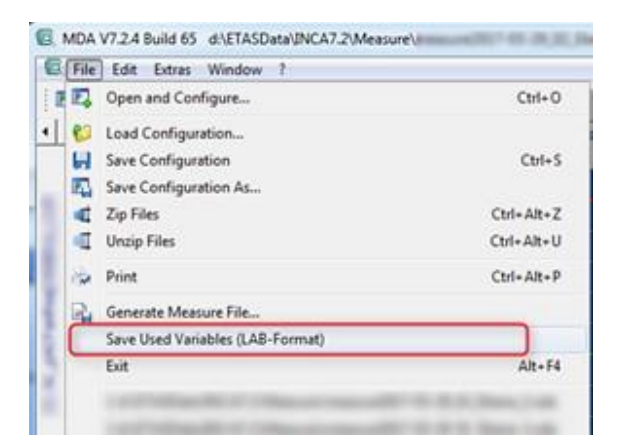

## **e) MDA での LAB ファイルの作成(単一の表示ウィンドウの信号をすべて含める場合)**

メニューの[編集] -> [ウィンドウの設定...]により、ラスタ情報を含む、個々の表示ウィンドウの信号を LAB ファ イルに保存できます。

LAB ファイルを作成する特定の表示ウィンドウ(ソースウィンドウ)を右クリックし、「使用されている変数を LAB フォーマットで保存]を選択します。

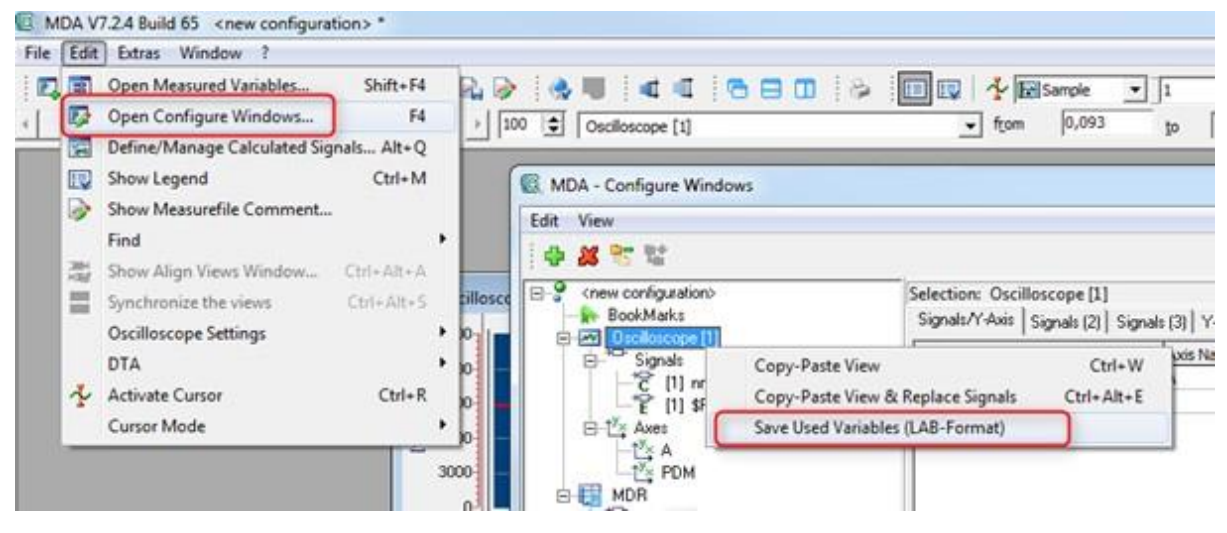

#### **f) Calibration Data Manager における LAB ファイルの使用**

CDM セクションの「処理される変数とファンクション」では、コンテキストメニュー (マウスの右クリック) から次の方 法で LAB ファイルを導入できます。

- LAB ファイルから既存の変数選択に一連の変数を追加:[変数をファイルから追加...]
- LAB ファイルで定義されている変数を削除:[ファイルを使用して削除...]
- 定義されている変数を選択(既存の変数リストは削除されます):「ラベルファイルを開く...]

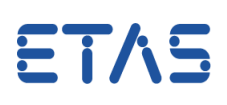

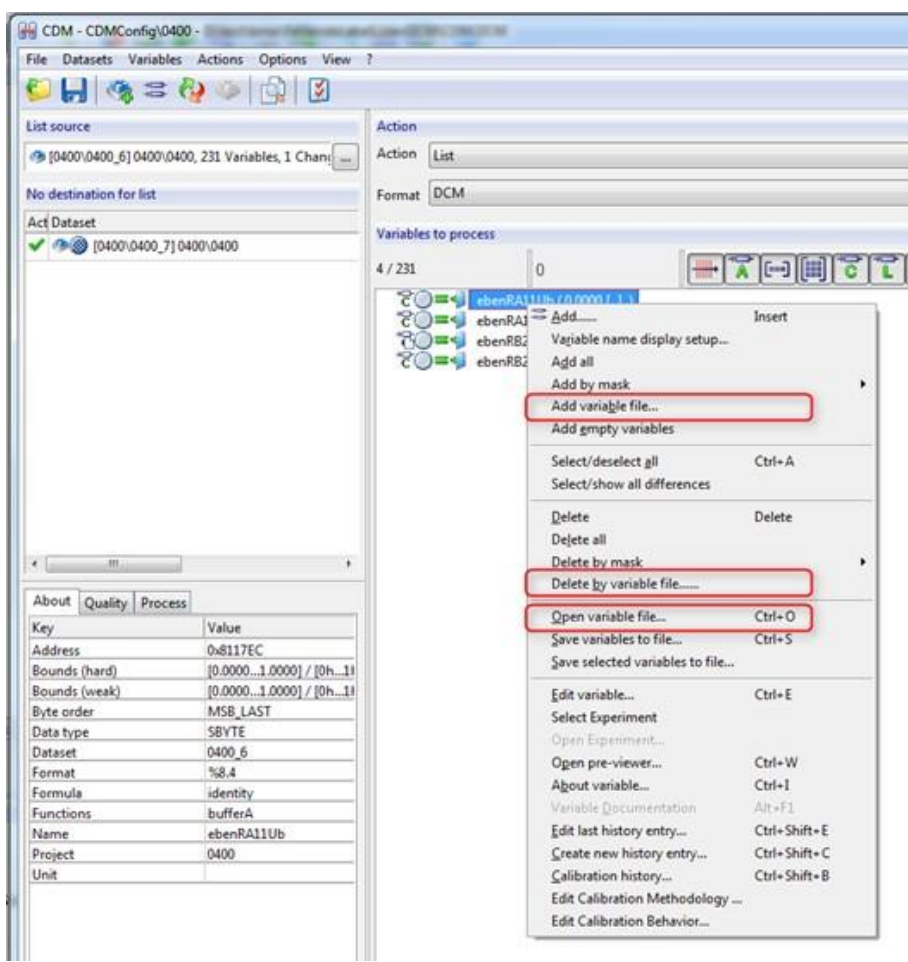

## **g) INCA エクスペリメントの Variable Selection ダイアログにおける LAB ファイルの使用**

変数選択ダイアログ (VSD) では、LAB ファイルをフィルタとして使用することができます。

ソースデバイスを強調表示すると、コンテキストメニューの「ラベルファイルの追加」から LAB ファイルを割り当てるこ とができます。

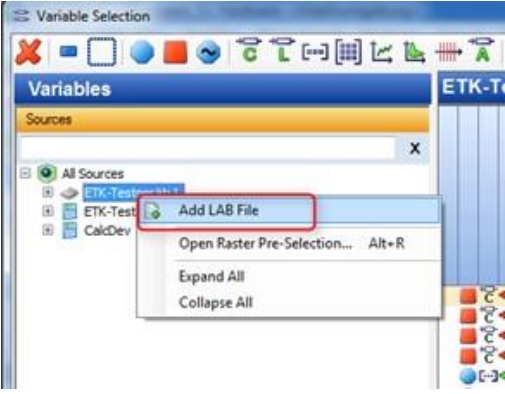

LAB ファイル V1.1 では、信号のラスタ情報がサポートされており、変数選択ダイアログに表示されます。 [デフォルトラスタを使用]オプションが有効になっており、かつ変数が選択されている場合は、(A2L ファイルで定 義されている)デフォルトのラスタが使用されます。

[デフォルトラスタを使用]オプションが有効でない場合は、LAB ファイルのラスタが使用されます。

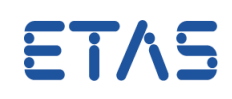

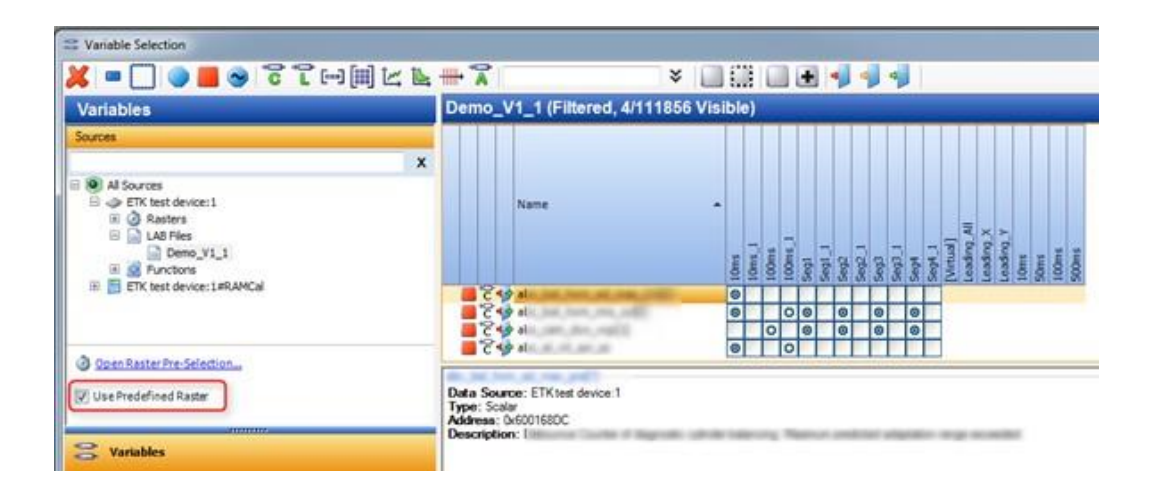

■ あらかじめ定義されている A2L のラスタ ([デフォルトラスタを使用]が有効な場合) あらかじめ定義されている LAB ファイルのラスタ

#### **変数選択ダイアログからの LAB ファイルの削除:**

マウスを右クリックし、[ラベルファイルの削除]を選択します。

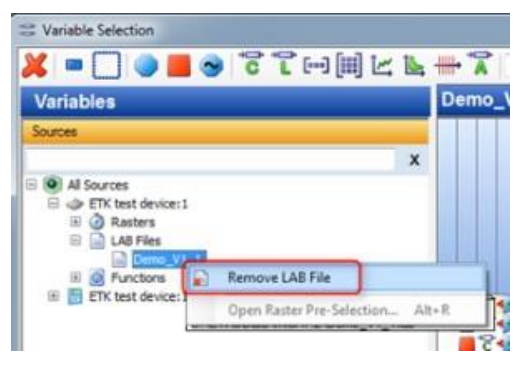

#### **h データベースマネージャにおける LAB ファイルの使用**

コンテキストメニューの[キー変数リスト]オプションを選択することにより、ラベルリストを使用できます。 データベースマネージャでプロジェクトを強調表示すると、コンテキストメニューから既存または新規(空)のキー 変数リストを追加できます。

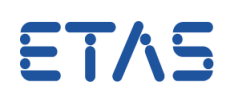

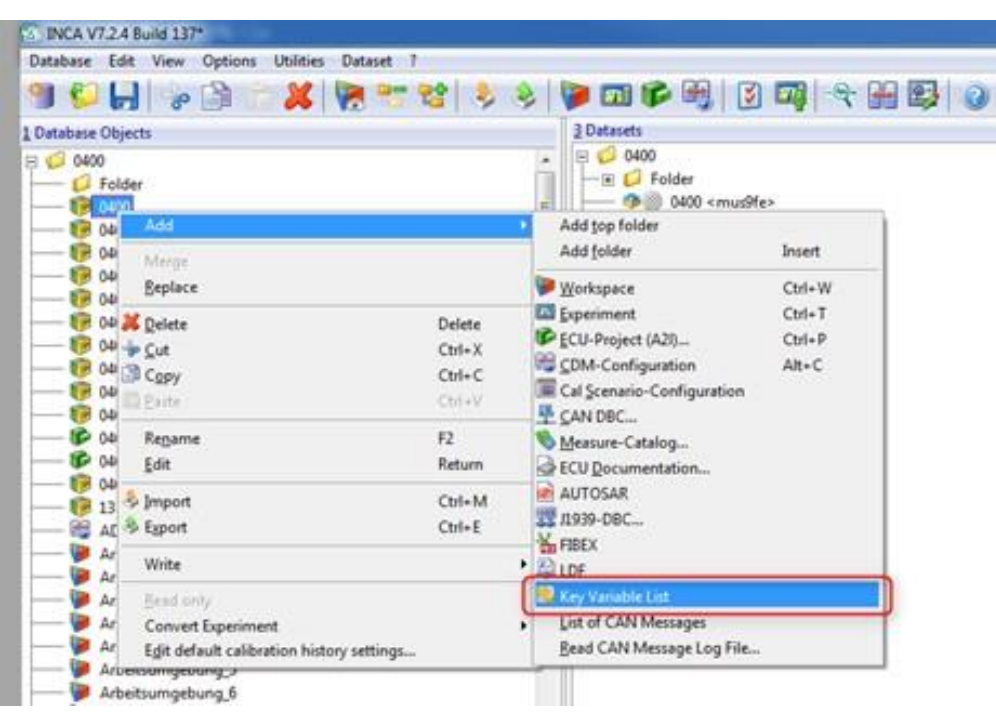

既存の LAB ファイルを追加するには、[いいえ]をクリックして関連するダイアログウィンドウで LAB ファイルを選択し ます。

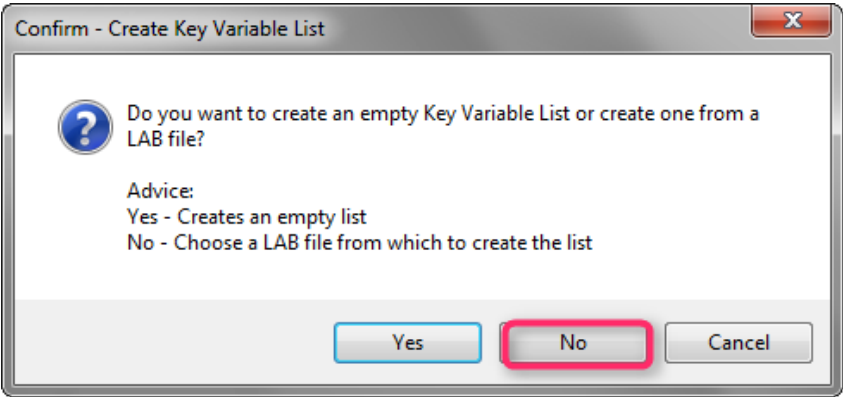

空の LAB ファイルを設定するには、[はい]をクリックして[プロパティ]ボタンでユースケースを定義します。

#### DRIVING EMBEDDED EXCELLENCE

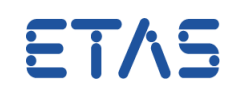

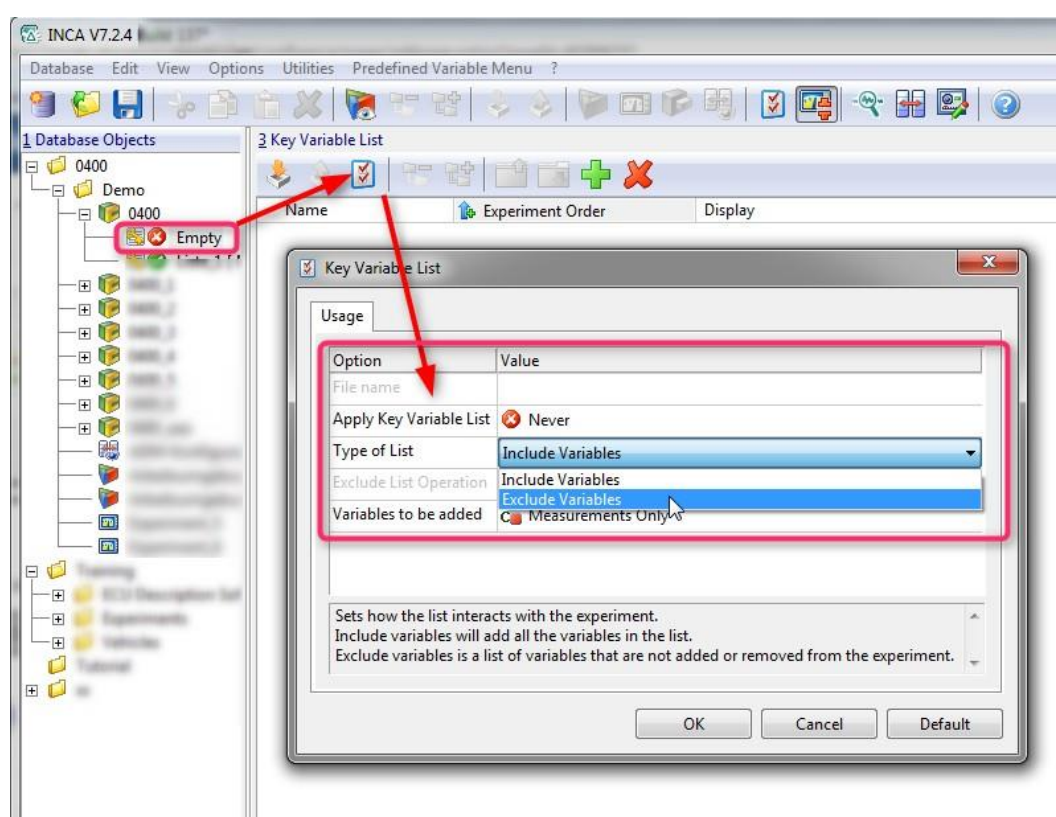

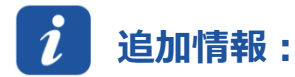

## **LAB 形式の説明**

カラーコード:

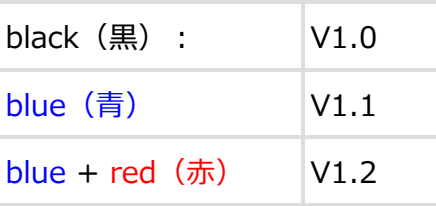

## **信号の構成**

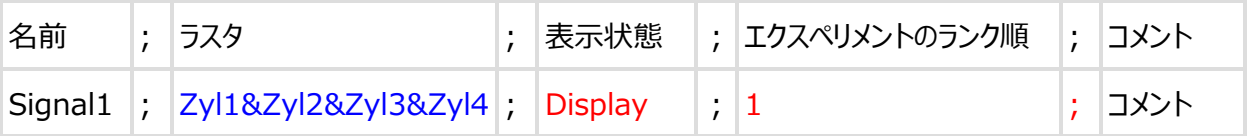

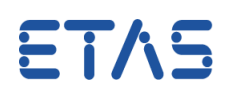

#### **例:**

--------------------------------------------------------------------------------------

[SETTINGS] Version;V1.1 (V1.2) MultiRasterSeparator;&

[RAMCELL] Signal1; Zyl1&Zyl2&Zyl3&Zyl4 ; Display ; 1 ;Comment Signal2; 100ms, Display, 2 Signal3; 1000ms ; RecordingOnly ; 3 Signal4; 100ms ; Display ; 4 Signal5; 10ms ; Display ; 5 Signal6;; ;; Comment [Label] Map1; singleShot; Display; 6 Curve1; singleShot ; Display ; 7 Curve2; singleShotOnly ; RecordingOnly ; 8 [Function] Func\_ABC;;1 Func\_XYZ;;2 [Groups]

--------------------------------------------------------------------------------------

#### **参照情報:**

- [INCA 7.2 オンラインヘルプ](F1) -> [検索] -> 「lab」を検索
- [MDA 7.2 オンラインヘルプ](F1) -> 「lab」を検索
- C:¥ETAS¥MDA7.2¥Manuals¥MDA\_Manual\_R7.2\_JP.pdf

# **その他のお問い合わせについて:**

その他の FAQ については、次のサイトでご確認ください。[www.etas.com/ja/faq](http://www.etas.com/ja/faq) ご不明な点がある場合は、当社のサポートセンターへお気軽にお問い合わせください。 こちらからあらゆる情報をご確認いただけます。<http://www.etas.com/ja/hotlines.php>

ETAS

本情報(以下「FAQ」)の提供において、当社は(明示的または黙示的を問わず)その完全性または正確性に関する責 任、金銭的保証、または義務を一切負いません。ETASは、故意の損害が生じた場合を除き、本情報の使用に起因する、また は起因した可能性のある損失および損害(間接的損害、特別損害または派生的損害を含む)について責任を負わないもの とします。